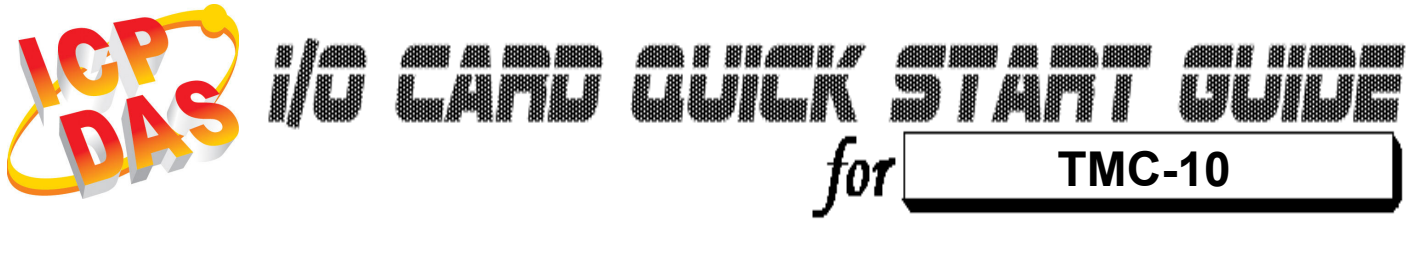

Language English<br>*Version* V1.0 Version<sup>1</sup><br>Update

Nov.2008

### ……………………………………………… What's on your package? 1

- **▶ One TMC-10 series card**
- $\triangleright$  One companion ISA CD (V2.1 or later)
- One Quick Start Guide(This document)

# ……………………………………………… 2

### Installing Windows Driver

#### Follow those steps:

1. Setup the Windows driver. You can get the driver from:

#### CD:\NAPDOS\ISA\TMC10\

http://ftp.icpdas.com/pub/cd/iocard/isa/napdos/isa/tmc10/ (The Windows NT driver have support the Windows 2K and windows XP/2003/Vista 32bit version.)

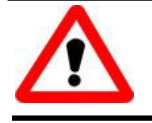

Windows driver only support windows 98/NT/2000 and XP/2003/vista 32-bit versions.

- 2. Click  $\sqrt{\frac{N\text{ext}}{n}}$  button to start installation.
- 3. Click  $\frac{N_{\text{ext}}}{N_{\text{ext}}}$  button to install driver into the default folder.
- 4. Click **LINSTER** button to continue installation.
- 5. Select "NO, I will restart my computer later" and then

 $click$   $E<sub>inish</sub>$  button.

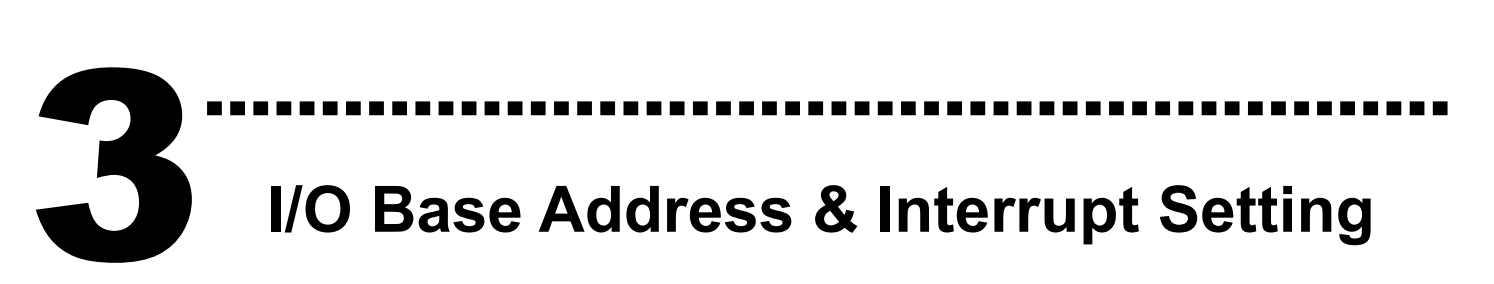

 $\triangleright$  The base address is set from SW1 DIP switch on board:

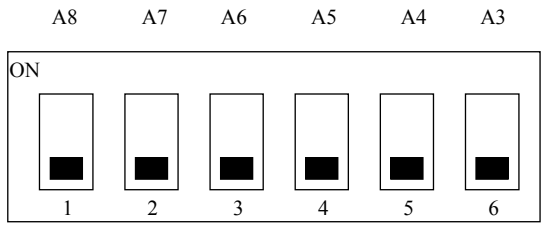

#### SW1 : BASE ADDRESS

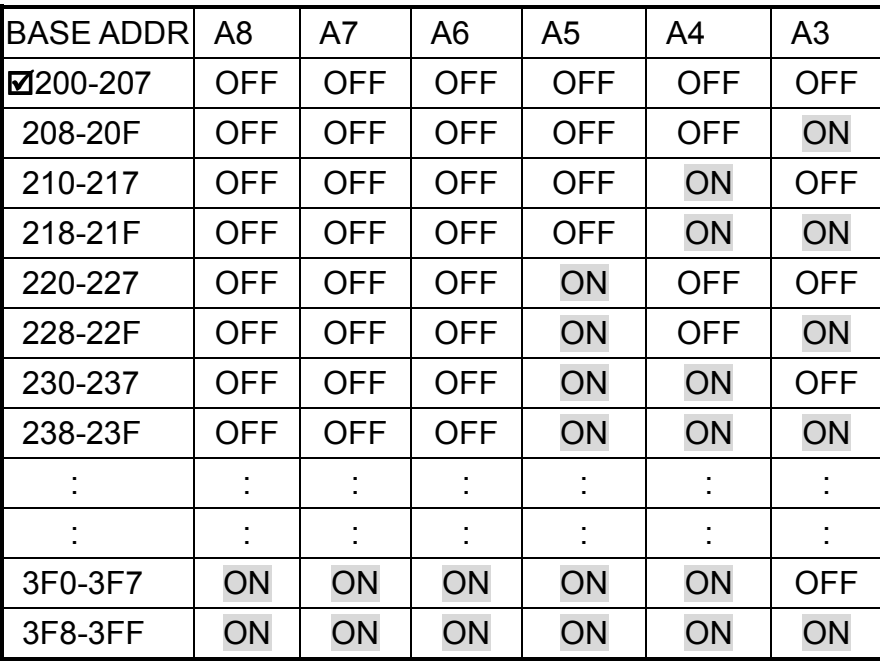

 $(\boxtimes)$  : default base address is 0x220

JP19: Interrupt Level Selection.

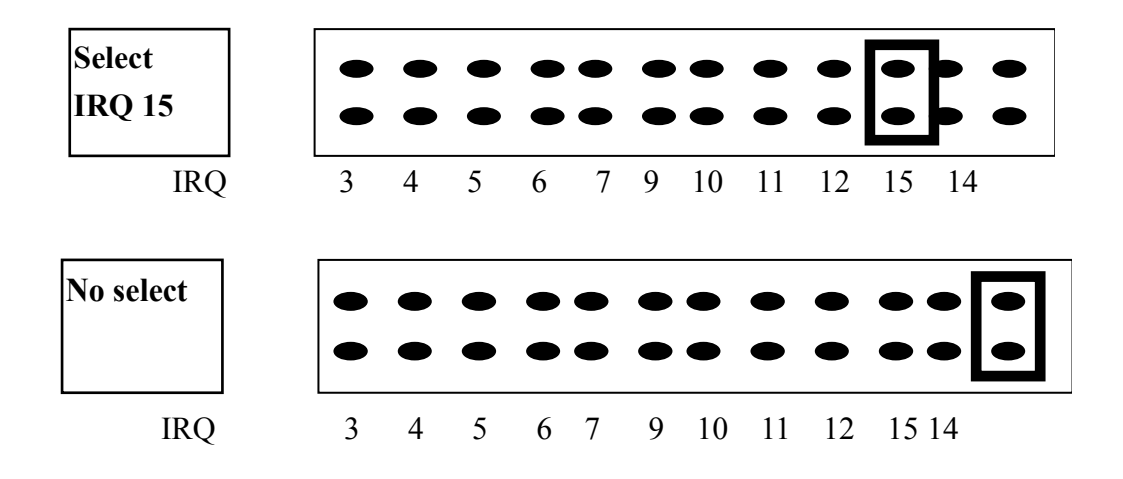

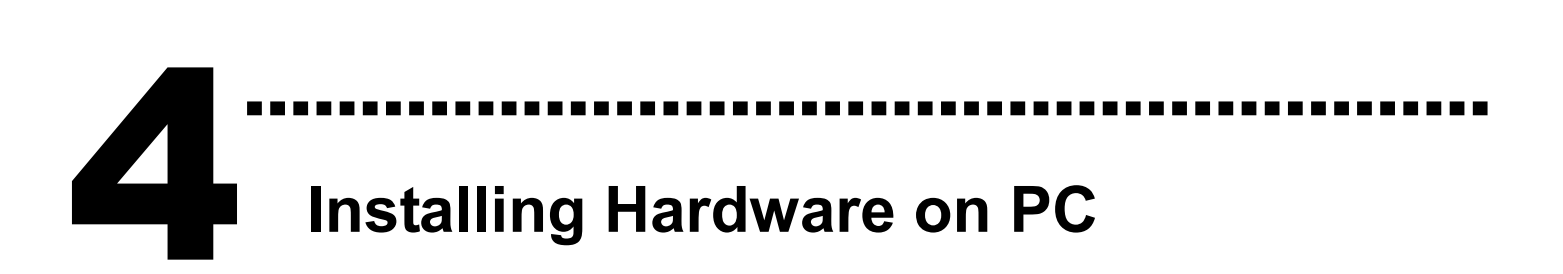

#### Follow those steps:

- 1. Shut down and power off your computer
- 2. Remove all covers from the computer
- 3. Select an empty ISA slot
- 4. Carefully insert your I/O card into the ISA slot
- 5. Replace the PC covers
- 6. Power on the computer

After powering-on the computer, continue next process.

#### ……………………………………………… Pin Assignments 5

#### CN1 is a 37 pin D-type connector.

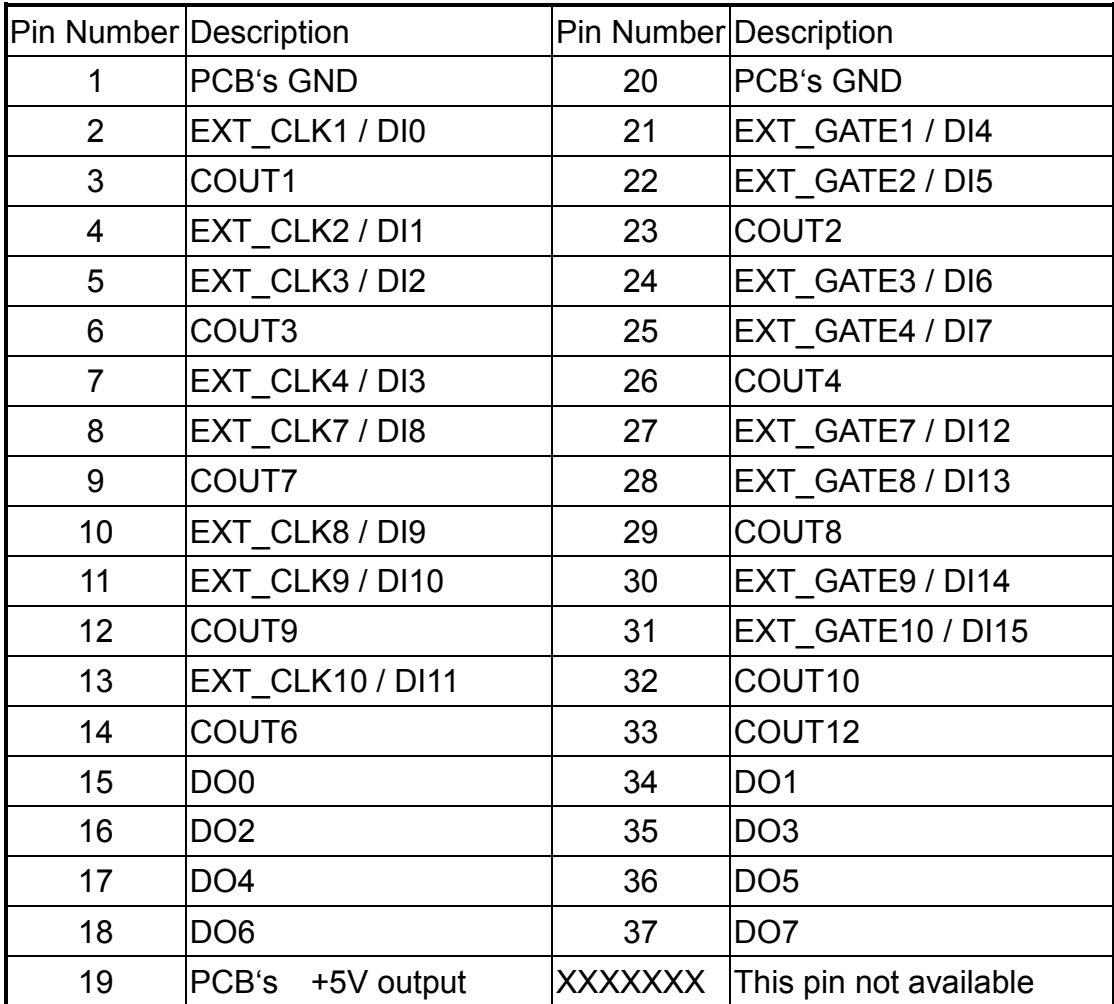

The detail pin assignments information. Please refer to :

#### CD:\NAPDOS\ISA/TMC10/Manual/TMC10.pdf

http://ftp.icpdas.com/pub/cd/iocard/isa/napdos/isa/tmc10/manual/tmc10.pdf

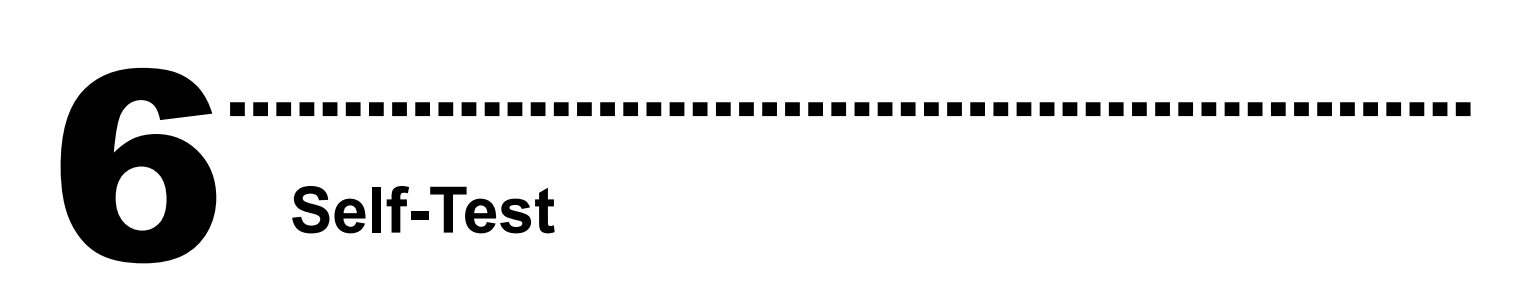

- 1. Use DN-37(Optional) to connect the board CN1.
- 2. DI8 connect to DO0 (Pin8 connect to Pin15) DI9 connect to DO1 (Pin10 connect to Pin34) DI10 connect to DO2 (Pin11 connect to Pin16) DI11 connect to DO3 (Pin13 connect to Pin35) DI12 connect to DO4 (Pin27 connect to Pin17) DI13 connect to DO5 (Pin28 connect to Pin36) DI14 connect to DO6 (Pin30 connect to Pin18) DI15 connect to DO7 (Pin31 connect to Pin37)

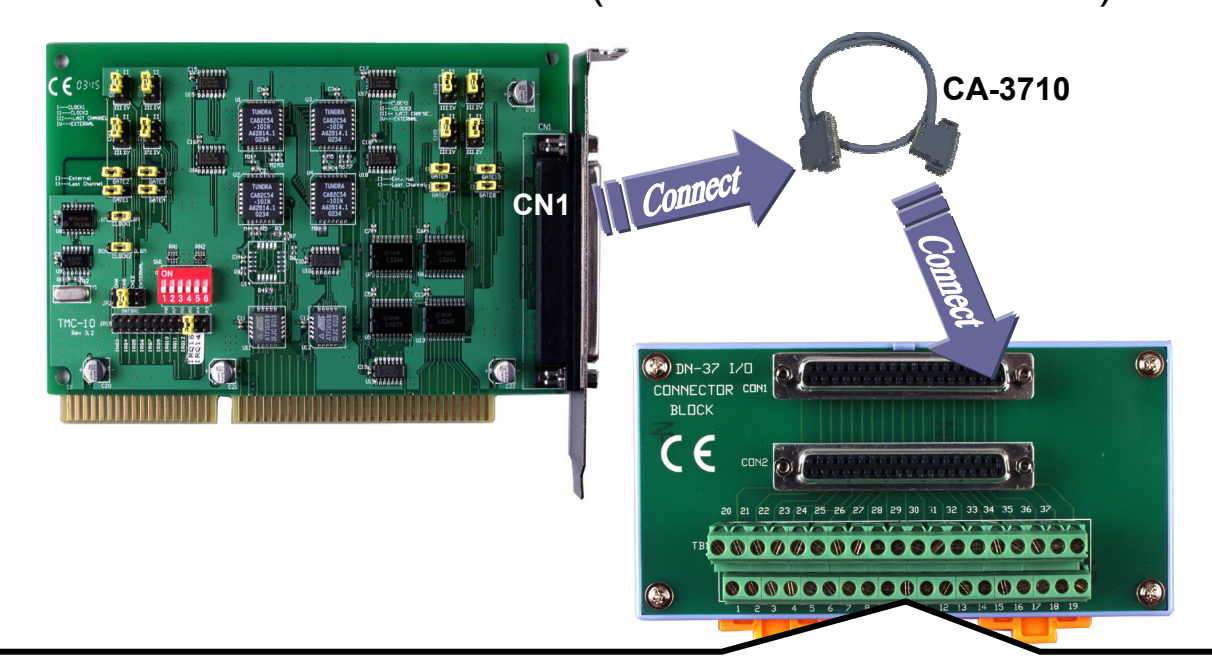

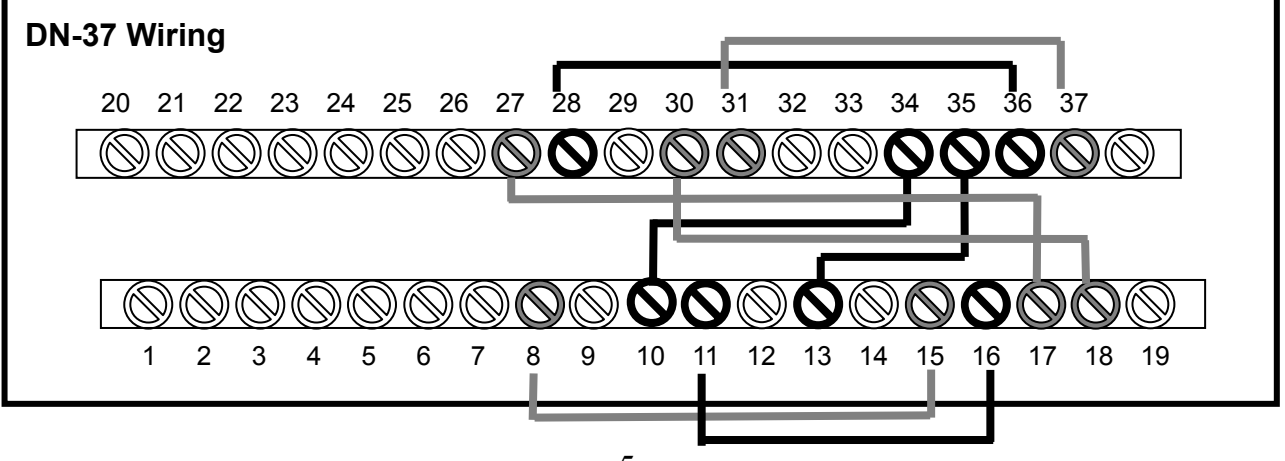

3. Run the TMC-10 sample program.

Get the file from(Default):

C:\DAQPro\TMC10 NT\Demo

4. Check number of the TMC-10, and test DIO function.

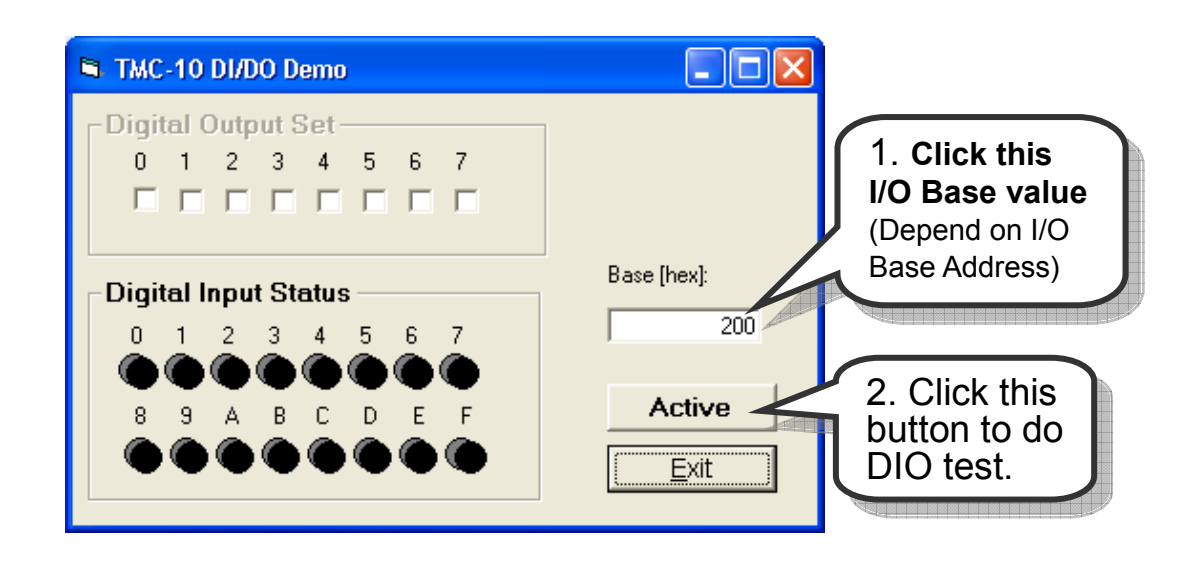

5. Get DIO function test result.

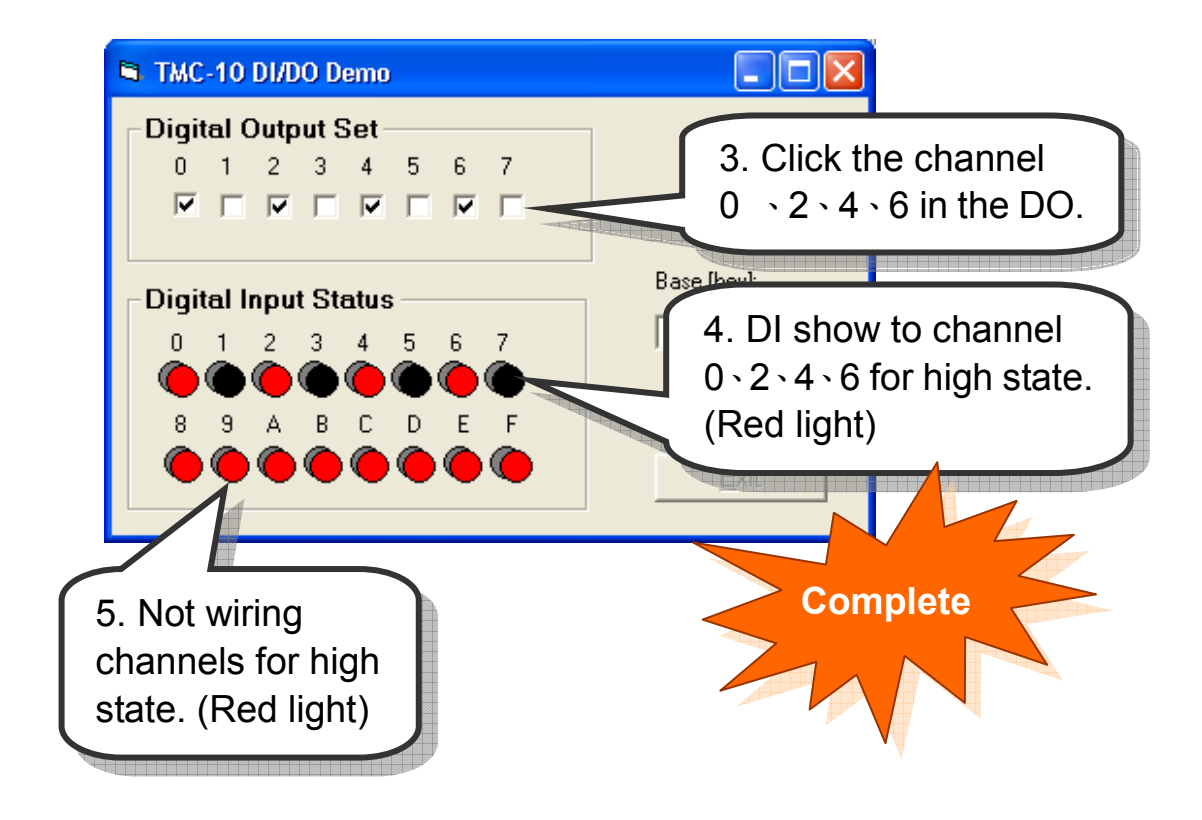

## Additional Information

………………………………………………

#### $\checkmark$  TMC-10 Series Card Product page:

http://www.icpdas.com/products/DAQ/pc\_based/tmc\_10.htm

#### $\checkmark$  DN-37(Optional) page:

http://www.icpdas.com/products/DAQ/screw\_terminal/dn\_37.htm

#### $\checkmark$  Documents:

7

CD:\NAPDOS\ISA\TMC10\manual

http://ftp.icpdas.com/pub/cd/iocard/isa/napdos/isa/tmc10/manual/

 $\checkmark$  Software:

CD:\NAPDOS\ISA\TMC10

http://ftp.icpdas.com/pub/cd/iocard/isa/napdos/isa/tmc10/

### The ICP DAS Web Site

http://www.icpdas.com

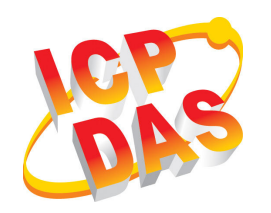

- Technical support
- Supplies and ordering information
- Ways to enhance your device
- FAQ
- Application story

Contact Us Service@icpdas.com

Copyright ©2008 by ICP DAS Co., Ltd. All right are reserved